# **How do I print a referral summary?**

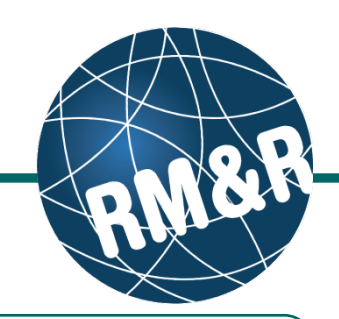

**2**

Referral Information

Details  $\Box$ 

**O** Save

**Assessment** Create and view assessments

Referral Date

The information displayed on this page is confidential. All printed copies of personal health information must be stored and destroyed<br>securely in compliance with PHIPA and organizational policies. Please review your organ

The information displayed on this page is confidential. All printed copies of personal health information<br>ust be stored and destroyed securely in compliance with PHIPA and organizational policies. Please reviet<br>your organ Strata PathWays is copyright @ 2001-2016 Strata Health Solutions. tmp-PW9.5.2 SHS-PW241-JOB1-2

February 22, 2016 13:34

.<br>Viewing client: <mark>999test999, Lyka CSS Feb 22, 2016</mark><br>Jaci<sup>th</sup> Card Number, Najd**estifier** 

lealth Card Number: No identifier

O Cient Details | O Demographics | O Community Form | O Uploaded Files (0) | O Send and Manage Referrals

**Status** 

Accepted

**Updates sent** 

Search criteria

Assessment > Dashboard > Select Care Type > Send And Manage Referrals

**4a 4b**

**3**

Send Referral(s)

**B** Referral History Report

Referral Management

×

**STRATA** 

Go Back Help Dashboard Home Switch To Log Out

PathWays<sup>1</sup>

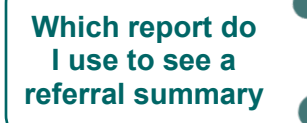

The **Referral History Report** is used to show the history of a referral as it transitions through various stages of referral statuses. This report also allows you to see the dates with each referral status update.

.<br>Welcome, <mark>Training</mark>.<br>Acting as: TEST - Referral Sender

i All tabs are complete.

**Active Referrals** 

Service Provider

 $\hat{c}$ Test-CSS Testing Intake

Assessment > Referral history report

Ascending Descending

### **Step 1**

Access the existing patient referral by following the '**How do I edit or update a referral'** guide.

### **Step 2**

Select the **Send and Manage Referral (2)** tab.

#### **Step 3**

Click the **Referral History Report (3)** button.

## **Step 4**

In the resulting **Referral history report** window, ensure that you select the parameters of your report.

- Select a **Date range** (**4a**) ensure this date range is wide enough to capture all the history required
- Select how you would like to **Sort (4b)** your report

## **Step 5**

You now have multiple options:

- **Save (5a)** the file as a PDF
- **View (5b)** the report within your current browser window
- **Print (5c)** the report to a local printer

**5a 5b 5c**

# **How do I print a referral summary?**

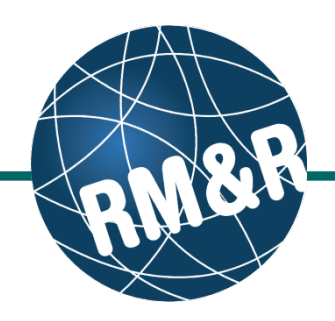

#### **Overview**

Patient information and the parameters of the report are seen in the header **(1)**.

Each row on the report represents a referral status change. *For example*, in the report shown to the right, the referral was originally 'pending' and was 'accepted' on March 3, 2016 at 13:44, at which point the status was 'Accept'.

The columns seen on the report are as follow:

- **Destination (2)** receiving service provider the referral was/is planned to be sent
- **Source (3)** sending service provider
- **Referring responsible person (4) most** responsible person (set in the client details tab)
- **Status (5)** status of the referral at the time of the update
- **Referral date (6)** the date the referral was sent (via send and manage referrals tab)
- **Admitted (7)** date the referral was admitted by the receiving service provider (if applicable)
- **Accepted (8)** date the referral was accepted by the receiving service provider (if applicable)
- **Denied (9)** date the referral was denied by the receiving service provider (if applicable)
- **Request for Information (10)** date the receiving service provider submitted a request for information (if applicable)
- **Cancelled (11)** date the referral was cancelled by the sending service provider (if applicable)
- **Redirected (12)** date the referral was redirected by the receiving service provider (if applicable)
- **Reason (13) –** any reason associated with any referral status update (numbers 6 – 11 above)

**1** Referral history report ₽ Page 1 of 1 Client: 999fest999, Lyka CSS Feb 22, 2016 (Health Card Number: No Identi Date range from: March 1, 2013 08:37 **2 3 4 5 6 7 8 9 10 11 12 13** Referring<br>Responsible **Status** Referral dat Accepted Request For rest CSS TEST-**User Training** Annett February 22 March 3, 2016 Testing Intake Referral 2016 13:34 bш Tect.nee TEST. User, Training Pending February 22 esting Intake Referral ءء رسمب<br>2016 13:34

> The information displayed on this page is confidential. All printed copies of personal health information must be stored and destroyed securely in compliance with PHIPA nd organizational policies. Please review your organization's privacy policies, or contact your Privacy resource, for practices you should apply to protect this inform:

> > Report created by Strata Health Solutions Inc. Generated by User, Training at April 6, 2016 08:37

All printed copies of personal health information must be stored and destroyed securely in compliance with PHIPA and organizational policies.